# **SURFCAM 2023.1 järjestelmänvaatimukset**

**Käyttöjärjestelmä:** 64-bittinen Windows 10 tai 11

**Prosessori:** Minimi: 3. sukupolven Intel Core i3, Suositus: 9. tai sitä uudemman sukupolven Intel Core i7 **Muisti:** Minimi: 8 GB, Suositus: 32 GB

**Kovalevytila:** 32 GB vapaana

**Näytönohjain:** Erillinen NVIDIA näytönohjainkortti jossa näyttömuistia vähintään 1 GB. Suositus 4 GB. Emolevyyn integroitu näytönohjain ei riitä, paitsi joissain tehokkaissa kannettavissa tietokoneissa. DirectX 10.0 tai uudemmalle yhteensopiva. Näyttää 1280x1024 resoluutiolla 32 bittiset värit.

# **Huomioi ennen asennusta**

- Tarkista että kello ja päiväys ovat oikein.
- Asentaaksesi ohjelman sinulla täytyy olla **Järjestelmänvalvojan oikeudet**. Jos teidän organisaatiossanne on IT-tuki, on parasta jättää asennus heidän tehtäväkseen. He voivat myös laittaa asennuksen jälkeen ohjelman käyttäjille riittävät käyttöoikeudet. ks. **Windows asetuksia** sivulla 2.
- Surfcamin asennus ja muut siihen liittyvät asennukset (postprosessori ym.) tehdään tietokoneen omalta kovalevyltä tai muistitikulta. Ei koskaan suoraan verkosta.
- Jos sinulla on vanha SURFCAM versio, älä poista sitä vielä. Poista se vasta kun et tarvitse sitä enää.
- Jos sinulla on **verkkolisenssi**, sinulla täytyy olla käytössä Network License Manager 9.7.0 tai uudempi. Surfcamille pitää tehdä myös Verkkolisenssin määritys ja varata lisenssi. ks. **verkkolisenssi** sivulla 3.
- **Huom!** Jos sinulla on aikaisempi SURFCAM versio, silloin et saa erikseen tälle versiolle tehtyä postprosessoria, vaan sinun täytyy tehdä se itse päivitystoiminnon avulla vanhasta postprosessorin asennuspaketista. ks. **Postprosessorin päivitys ja asennus** sivulla 7.

# **SURFCAM 2023.1 asennus**

- 1. Varmista ensin että mikään Windows päivitys ei odota asennusta. Tee ensin nämä päivitykset ja niihin liittyvät uudelleenkäynnistykset valitsemalla Windowsin aloitusvalikossa & asetukset ja asetuksissa Päivittäminen ja suojaus.
- 2. Kirjaudu Windowsiin käyttäjätilillä jolla on **Järjestelmänvalvojan oikeudet**. **Sulje virustorjuntaohjelma** ennen asennusta. Laita se takaisin päälle vasta asennuksen jälkeen.
- 3. Ennen asennusta on laitettava Windowsin **käyttäjätilin valvonta pois**. Tee se käynnistämällä Windowsin Ohjauspaneeli aloitusvalikon kohdasta Windows-järjestelmä. Valitse Ohjauspaneelissa Järjestelmä ja suojaus tai Suojaus ja ylläpito Valitse Muuta käyttäjätilien valvonnan asetuksia

Vedä liukusäädin alimpaan asentoon kohtaan Älä koskaan ilmoita.

- 4. Käynnistä SURFCAM asennus klikkaamalla **SurfcamInstaller.exe** tiedostoa hiiren oikeanpuoleisella napilla ja valitse **Suorita järjestelmänvalvojana**.
- 5. Ensin tulee *Käyttöoikeussopimus*-kohta. Valitse *Hyväksyn…* ja klikkaa <*Seuraava*>.
- 6. Valitse sitten asennettavat lisäohjelmat, DESIGNER Companion ja NCSIMUL Essential. Anna molempien asennus olla valittuna ja klikkaa <*Seuraava*>.
- 7. Ole tarkkana *Valitse oletusmittayksiköt*-ikkunassa. Valitse yksiköiksi *METRI* ja klikkaa <*Seuraava*>.
- 8. Aloita asennus klikkaamalla <*Asenna*> jolloin SURFCAM asennusohjelma asentaa tarvittavat tiedostot tietokoneeseen. Samaan aikaan näytölle tulee vaihtuvaa informaatiota uudesta versiosta.
- 9. Jos tulee kysymys, haluatko **uudelleenkäynnistää** tietokoneen, valitse **EI** Tee se vasta lopuksi. Kohta 11.
- 10. Surfcamin työkalukirjaston asennukseen kuuluu Microsoft SQL tietokannan asennus. Tarkkaile että sen asennus sujuu virheettömästi.
- 11. Lopuksi tulee ikkuna jossa lukee *SURFCAM Asennuksen Viimeistely*. SURFCAM on nyt asennettu. Klikkaa <*Lopeta*>

S SurfcamInstaller.exe Avaa Suorita järjestelmänvalvojana **DESIGNER** CAD-ohjelma solideille**∞NCSIMUL Essential** Valitse mittayksiköt klikkaamalla sen vieressä olevaa nappia.

**C. THIMA** 

 $C$  METRI  $\leftarrow$ 

Would you like to restart now?

SQL Server 2019 Setup

**Installation Progress** 

Uudelleenkäynnistä tietokone vasta asennuksen loputtua ja laita **virustorjuntaohjelma** takaisin päälle. Jos virustorjuntaohjelma kysyy nyt tai Surfcamin käynnistyksen yhteydessä jostain ohjelmasta että annatko sen jatkua, niin anna sen jatkua. Kyse on Surfcamin tarvitsemasta ohjelmasta, jonka toimintaa ei saa estää. Toimi näin myös silloin jos virustorjuntaohjelma kysyy jostain ohjelmasta että annatko sen jatkua, siinä yhteydessä kun teet jotain Surcamilla. Esim. postprosessoit, käynnistät NC-editorin tai muun apuohjelman.

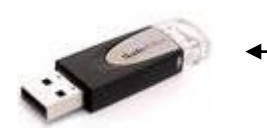

Jos olet saanut Surfcam ohjelmaa varten **ohjelmasuojan**, liitä se nyt USB-porttiin, jolloin Windows asentaa ohjelmasuojan ajurin sille. Kun on ohjelmasuojan kanssa toimiva lisenssi, tällöin ohjelmalisenssin rahallinen arvo on ohjelmasuojassa. Sen pitäminen tallessa on ehdottoman tärkeää.

# **Asennuksen jälkeen**

Asennuksen jälkeen työpöydällä on *SURFCAM 2023.1* -kuvake josta itse Surfcam ohjelma käynnistetään. sekä *Surfcam 2023.1 Launcher* joka on käynnistin, jonka alla on itse Surfcamin lisäksi erilaisia apuohjelmia

ja aputoimintoja. Työpöydällä on myös *HxGN Manufacturing Suite* -kuvake joka on Surfcamin mukana tuleva CAD-suunnitteluohjelma, jota tarvitaan varsinkin solidien (tilavuusmallien) käsittelyyn. Tämä ohjelma oli aiemmin nimeltään DESIGNER ja sen lisenssi on edelleen nimeltään DESIGNER Companion.

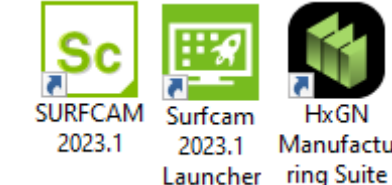

### Manufactu ring Suite 2023.1

## **Suomenkielinen työkalukirjasto**

Samalla tavalla kuin SURFCAM 2022.1 versiolla, suomenkielisessä SURFCAM 2023.1 ohjelmassa ei ole suomenkielistä työkalukirjastoa, vaan työkalujen nimet näkyvät englanniksi. Jos haluat SURFCAM 2023.1 ohjelmaan suomenkielisen työkalukirjaston, lataa se tästä [SURFCAM Finnish Tools](https://rensi.fi/files/surfcam/2023.1/SURFCAM_Finnish_Tools.zip) Kun olet ladannut sen, luo Copy niminen kansio C-asemalle ja pura lataamasi zip tiedosto sinne. Asenna se suorittamalla "C:\Copy\SURFCAM Finnish Tools" kansiossa oleva **Install.bat**

**Huom!** Jos sinulla on ollut käytössä SURFCAM 2022.1 versio, älä asenna suomenkielistä työkalukirjastoa SURFCAM 2023.1 ohjelmaan, koska nämä SURFCAM versiot käyttävät samaa työkalukirjastoa. Asenna se vain jos et ole tehnyt omia työkaluja tai konekohtaisia työkalutaulukkoja SURFCAM 2022.1 versioon.

## **SURFCAM 2022.1 työkalukirjaston päivitys ja SURFCAM 2023.1 työkalukirjaston hallintaohjelma**

Jos sinulla on ollut käytössä SURFCAM 2022.1 versio, sinun täytyy ensin päivittää sen käyttämä työkalukirjasto, ennen kuin sitä voi käyttää SURFCAM 2023.1 versiolla. Ellei sitä päivitetä, SURFCAM antaa

virheilmoituksen yhteensopimattomasta työkalukirjastosta. Päivitys tapahtuu Työkalukirjaston hallintaohjelmalla. SURFCAM Tool Library niminen työkalukirjaston

hallintaohjelma käynnistetään valitsemalla Windows aloitusvalikossa

*SURFCAM Tool Library 2023.1* > *SURFCAM Tool Library*

Sen avulla voit siirtää työkalukirjaston aiemmista versioista SURFCAM 2023.1 versioon. Siitä kerrotaan ohjeessa [SURFCAM MS SQL työkalukirjasto](https://rensi.fi/files/surfcam/2023.1/SURFCAM_MS_SQL_tyokalukirjasto.pdf) Katso myös ohje [ToolLibrary Assistant avustaja](https://www.rensi.fi/files/surfcam/2023.1/ToolLibrary_Assistant_avustaja.pdf) sekä [video.](https://www.youtube.com/watch?v=tqlXyqF4_7M)

Jos sinulla tulee virheilmoitus Microsoft SQL tietokannasta kun teet työstörataa Surfcamissa, ongelma liittyy työkalutietokantaan. Kokeile poistuuko ongelma ToolLibrary Assistant avustajan avulla. Katso ohje [ToolLibrary Assistant avustaja.](https://www.rensi.fi/files/surfcam/2023.1/ToolLibrary_Assistant_avustaja.pdf)

# **Windows asetuksia**

Että SURFCAM toimisi oikein (esim. työkalukirjasto) Surfcamin käyttäjällä tulee olla **täydet oikeudet C:\Users\Public\** kansion alla olevaan **SURFCAM** kansioon ja sen alikansioihin. Sivulla 8. enemmän tästä kansiosta jossa sijaitsevat muokattavat tiedostot.

Surfcamin käyttäjällä tulee olla **täydet oikeudet** myös **C:\ProgramData\Vero Software** kansioon ja sen alikansioihin, koska salasanatiedosto asentuu sinne.

## **Kello ja päiväys SURFCAMin kanssa**

Ole tarkkana että tietokoneessa on oikea päivämäärä ja kellonaika. Jos on väliaikainen salasana ja kelloa tai päivämäärää on siirretty taaksepäin, SURFCAM lakkaa toimimasta, uudelleen asennus ei auta mitään. Jos kelloa tai päiväystä on siirretty vain taaksepäin tai jos siirto eteenpäin on vähäinen, riittää korjaukseksi oikean ajan ja päivämäärän asetus. SURFCAM alkaa toimia, siirretyn pituisen ajan jälkeen.

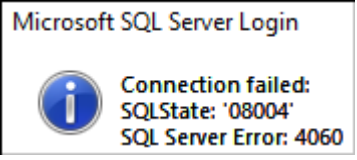

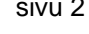

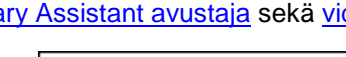

Yhteensopimaton työkalukirjaston versio

# **SURFCAM lisenssin käyttöönotto**

Jos sinulla on ohjelmasuojan kanssa toimiva lisenssi, ohjelmasuojan on oltava nyt USB-portissa. Käynnistä License Manager valitsemalla Windowsin aloitusvalikossa *SURFCAM 2023.1* ja klikkaa sieltä *CLSLicenses*-kohtaa hiiren oikeanpuoleisella napilla. Valitse Enemmän > **Suorita järjestelmänvalvojana**.

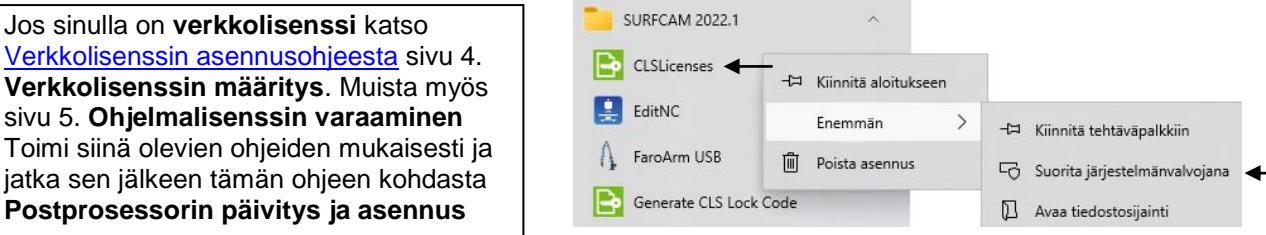

#### **Lisenssi**

Jos sinulla on ohjelmasuoja USB-portissa, näkyy luettelossa ylimmäisenä Standalone ja suluissa ohjelmasuojan numero. Sen pitäisi olla merkitty aktiiviseksi vihreällä väkäsellä.

Ainoastaan siinä tapauksessa, jos sinulla on ilman ohjelmasuojaa toimiva Keyless-lisenssi, pitää vihreän väkäsen olla siinä Standalone kohdassa jossa lopussa lukee suluissa Keyless **Ethernet** ja numerosarja (Keyless Wireless vain jos olet muodostanut Lock coden Keyless Wireless-metodilla).

**Ohjelmasuojan** kanssa on monesti ongelmana se, että vaikka on ohjelmasuoja USB-portissa, se ei näy luettelossa. Tässä tapauksessa Lisenssimanagerissa pitää valita *Server* > *Search Standalone*

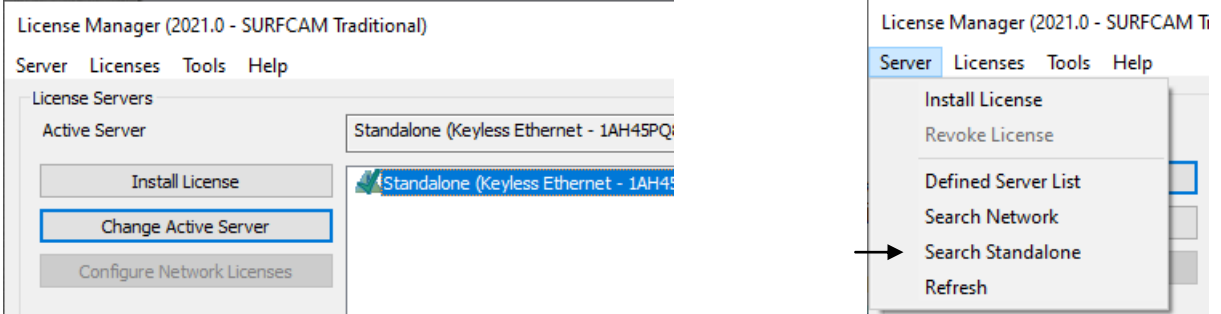

Jos oikea Standalone ei ole merkitty vihreällä väkäsellä, valitse ensin oikea *Standalone* -kohta ja sitten *Change Active Server*. Nyt vihreän väkäsen pitäisi olla oikeassa kohdassa ja sen pitää näkyä myös Active Server-kohdassa.

**Jos Surfcam ohjelmaa ei ole ollut aiemmin** jatka seuraavalla sivulla olevien ohjeiden mukaan kohdasta **Lock code**. Myös silloin jos olet asentanut Surfcamin eri tietokoneelle kuin aiemmin ja sinulla on ilman ohjelmasuojaa toimiva Keyless-lisenssi, sinun pitää muodostaa Lock code siinä tietokoneessa.

Jos jouduit vaihtamaan aktiivin serverin em. tavalla, katso löytyykö CLS lisenssi nyt kun vaihdoit sen. Näet sen siitä jos lisenssimanagerin alareunassa Status-kohdassa lukee OK

Hakeaksesi uuden salasanan internet-yhteydellä valitse *Install License* ja varmista että kohta **Servercode** on oikein ja että Request License file on valittuna. Valitse sitten *Seuraava* ja uudessa ikkunassa taas *Seuraava* jolloin tulee ikkuna jossa pyydetään vahvistamaan tiedot. Valitse siinä *Valmis*.

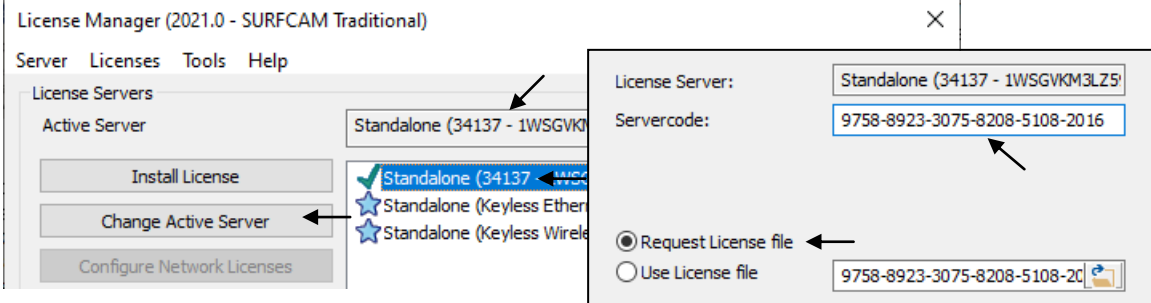

Jos salasana saatiin haettua internetistä ja asennettua onnistuneesti tulee näytölle ilmoitus "License Installation was succesful".

Jos olet jo saanut SURFCAM 2023.1 version toimimaan, voit jatkaa suoraan kohdasta **Postprosessorin päivitys ja asennus**, tai jos sinulla on jo SURFCAM CLS salasana, asenna se kuten seuraavalla sivulla neuvotaan, muussa tapauksessa noudata tällä sivulla olevia ohjeita.

#### **Lock code**

Että saat SURFCAM 2023.1 toimimaan CLS lisenssillä, sinun pitää muodostaa **Lock code** siinä tietokoneessa jossa käytät SURFCAM 2023.1 versiota (ja jossa ohjelmasuoja on kiinni, jos sellainen on). Tämä Lock code joka on sarja numeroita ja kirjaimia pitää sitten lähettää sähköpostilla Rensi Finland Oy:lle joka pystyy sen avulla hakemaan sinulle uuden salasanan niin että saat SURFCAM 2023.1 version toimimaan. Kyseinen salasana toimii ainoastaan sillä ohjelmasuojalla joka oli Lock codea tehtäessä kiinni tietokoneessa, tai jos kyseessä on Keyless-lisenssi, se toimii ainoastaan siinä tietokoneessa jossa Lock code on muodostettu.

**Huom!** Jos sinulla on ohjelmasuojan kanssa toimiva lisenssi, ohjelmasuojan on oltava nyt USB-portissa.

#### **Lock coden muodostaminen**

Tee Lock code valitsemalla Windowsin aloitusvalikossa *SURFCAM 2023.1 > Generate CLS Lock Code* Valitse kohdassa Locking Method: Standalone jonka perässä on suluissa ohjelmasuojan numero. Valitse Standalone jonka lopussa lukee suluissa Keyless **Ethernet** ja numerosarja, vain siinä tapauksessa, että sinulla on ilman ohjelmasuojaa toimiva Keyless-lisenssi. Valitse Keyless Wireless vain jos Keyless Ethernet kohtaa ei ole, tai jos langallinen verkkoyhteys on USB-ethernet adapterin kautta. Laita muistiin kumman metodin valitsit kun muodostit Lock coden, koska tämä sama metodi pitää valita käyttöönotettaessa lisenssiä, sitten kun saat salasanan.

Kohdassa Lock code: näkyy muodostettu Lock code. Jos sinulla on ohjelmasuoja, sen pitää alkaa numerolla 80 tai 100, jos kyseessä on Keyles-lisenssi se alkaa numerolla 14.

Klikkaamalla tallennuskuvaketta saat tallennettua sen tekstitiedostona esim. Windowsin Työpöydälle.

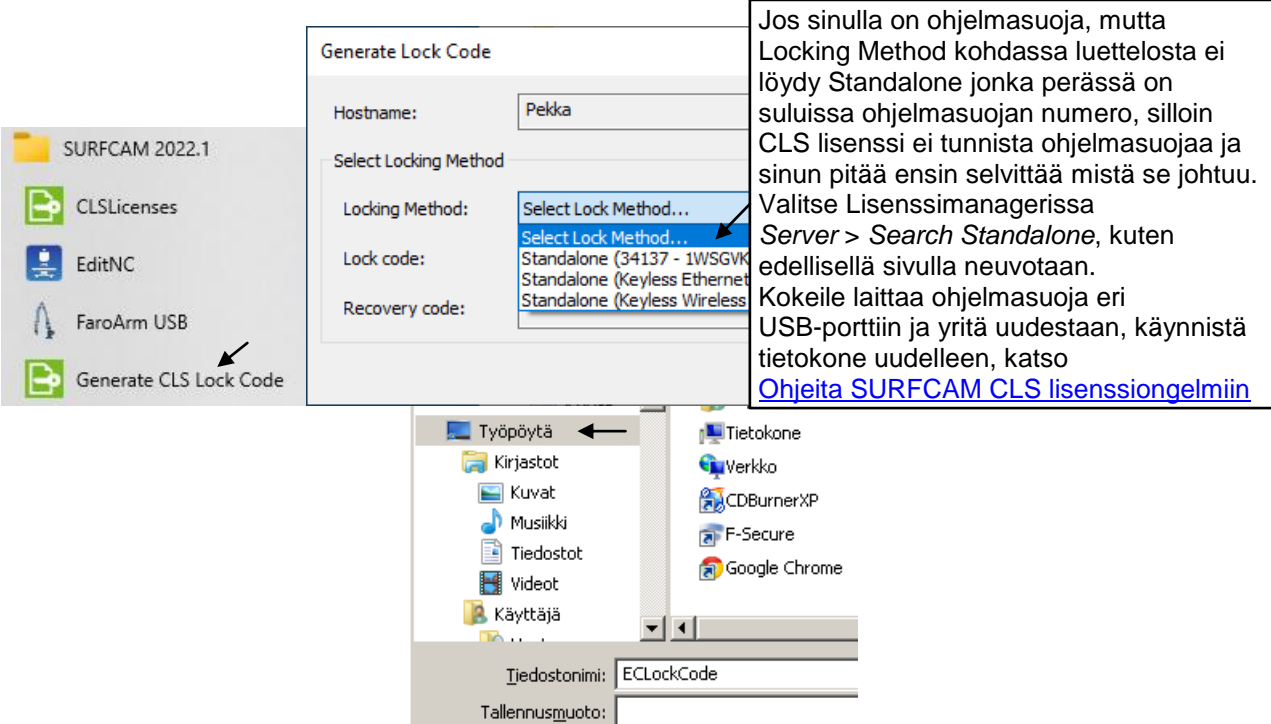

Lähetä tekstitiedostoksi tallentamasi Lock code sähköpostilla Rensiin osoitteeseen [info@rensi.fi](mailto:info@rensi.fi) Kerro minkä ohjelmasuojan numeron Lock code on kyseessä, mikäli sinulla on ohjelmasuojan kanssa toimiva lisenssi. Ohjelmasuojan numerohan näkyy luettelossa Standalone tekstin perässä, suluissa.

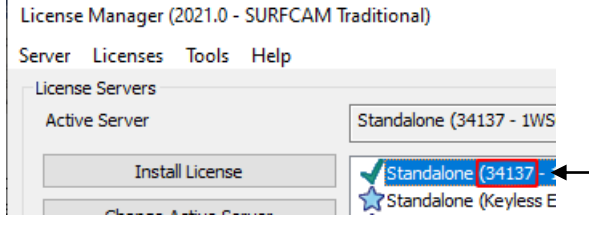

### **SURFCAM CLS salasana**

Kun saat SURFCAM CLS salasanan sähköpostilla Rensi Finland Oy:ltä, tallenna siinä liitteenä oleva salasana (lisenssitiedosto) työpöydälle. Merkitse itsellesi muistiin sähköpostissa kerrottu **Servercode**. Servercoden avulla voit tulevaisuudessa itse hakea uuden salasanan internet-yhteydellä, kuten tämän ohjeen sivulla 3 tehtiin. Huomaa myös sähköpostin lopussa olevat ohjeet, jossa olevaa linkkiä klikkaamalla pääset tekemään itsellesi käyttäjätilin Hexagon Customer Portaliin. Kun sinulla on käyttäjätili sinne, voit ladata sieltä salasanoja, ohjeita, sekä eri ohjelmaversioita eri kielisinä.

The Customer Portal gives you access to software and license file updates, knowledge bases, FAQs and more. If you do not have an account, please click here to create one alternatively if you wish to just download the latest software release please click here

### **SURFCAM CLS salasanan asennus**

Asenna salasana siinä tietokoneessa jossa käytät SURFCAM 2023.1 versiota ja jossa ohjelmasuoja on kiinni. Ennen asennusta Kirjaudu Windowsiin käyttäjätilillä jolla on **Järjestelmänvalvojan oikeudet** ja **sulje virustorjunta-ohjelmat**

Jos olet vasta äsken asentanut Surfcam ohjelman, sinun täytyy ennen salasanan asennusta suorittaa SURFCAM lisenssin käyttöönotto, kuten sivulla 3 neuvotaan.

Käynnistä License Manager valitsemalla Windowsin aloitusvalikossa *SURFCAM 2023.1* ja klikkaa sieltä *CLSLicenses*-kohtaa hiiren oikeanpuoleisella napilla. Valitse Enemmän > **Suorita järjestelmänvalvojana**. Valitse License Managerissa *Install License*. Varmista että kohta Servercode on oikein ja valitse sitten *Use License file* ja valitse työpöydälle tallentamasi salasana (lisenssitiedosto).

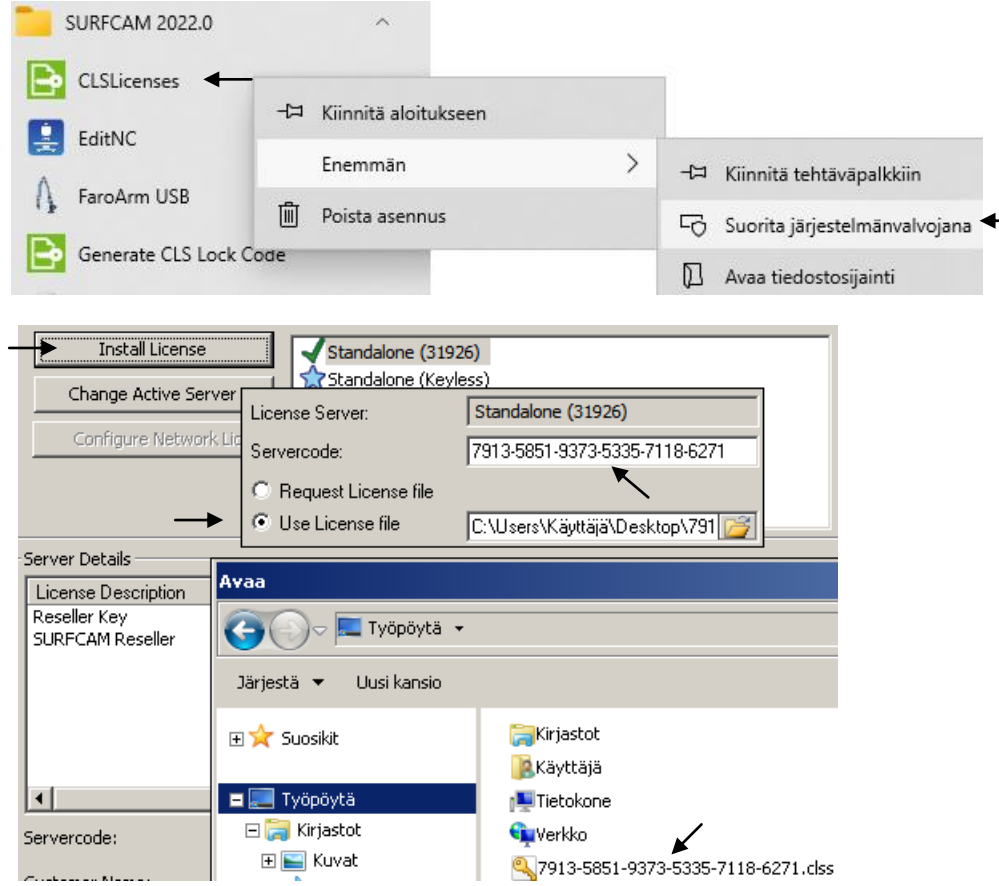

Jos käytät samaa ohjelmasuojaa useissa eri tietokoneissa sinun pitää asentaa salasana jokaisessa erikseen Kun olet ostanut SURFCAM ohjelman, tai ostanut siihen lisäoptioita, tai jos olet päivittänyt SURFCAMin uudempaan versioon, tulee ensin kerran tai pari väliaikainen salasana ennen kuin saat pysyvän salasanan (Oppilaitokset 1 vuoden salasanan) Jos sinulla on ongelmia CLS lisenssin kanssa katso [Ohjeita 2018-2021](https://rensi.fi/files/surfcam/Ohjeita_SURFCAM_2018_CLS_lisenssiongelmiin.pdf)  [CLS lisenssiongelmiin](https://rensi.fi/files/surfcam/Ohjeita_SURFCAM_2018_CLS_lisenssiongelmiin.pdf) internetsivuiltamme [www.rensi.fi](http://www.rensi.fi/) kohdasta Tuki & tiedostot > Lisenssi ja ohjelmasuoja Huomaa että tällä sivustolla on muutakin hyödyllistä tietoa koskien SURFCAM lisenssiä ja ohjelmasuojaa.

# **DESIGNER eli HxGN Manufacturing Suite lisenssin käyttöönotto**

Jos olet jo saanut SURFCAM 2023.1 version toimimaan lisenssin kanssa, pitäisi myös HxGN Manufacturing Suite ohjelman löytää kyseinen lisenssi. Jos sinulla on ohjelmasuojan kanssa toimiva lisenssi, ohjelmasuojan on oltava nyt USB-portissa. Kokeile nyt käynnistää HxGN Manufacturing Suite ohjelma. Näytölle saattaa ensin tulla License Wizard jonka avulla saat HxGN Manufacturing Suite ohjelman toimimaan lisenssin kanssa. Valitse siinä ensin *Standalone*.

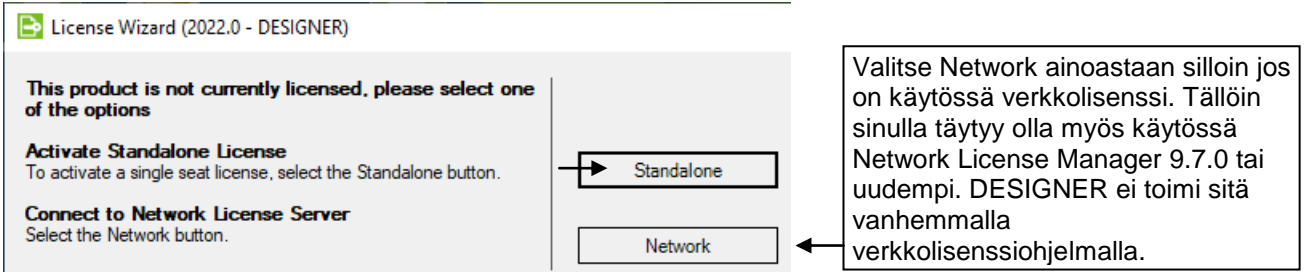

Seuraavaksi pitäisi näkyä sama Standalone-kohta kuin se jonka valitsit Surfcamin lisenssimanagerissa. Valitse *Connect* ja sitten *Activate* ja *Finish*

Lo License Wizard (2022.0 - DESIGNER) - Expanded Reseller Licenses

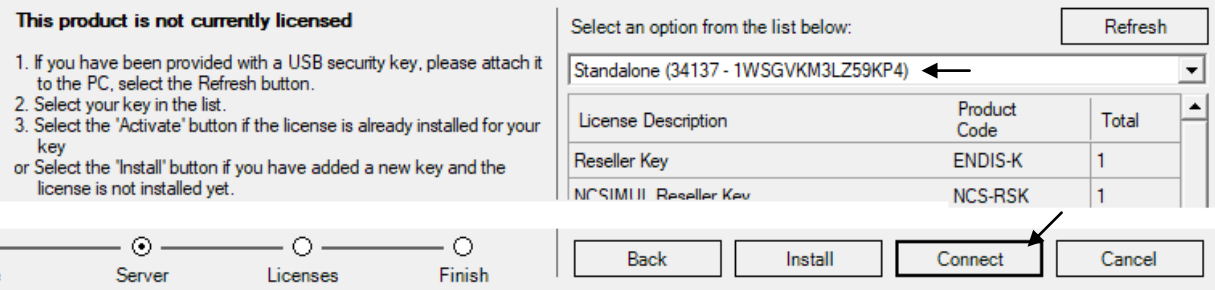

Jos tämä ei onnistunut, käynnistä HxGN Manufacturing Suite lisenssimanageri valitsemalla Windowsin aloitusvalikossa *HxGN Manufacturing Suite > HxGN Manufacturing Suite License Manager* ja toimi samalla tavalla kuin jolla sait SURFCAM 2023.1 ohjelman toimimaan lisenssin kanssa. Se neuvottiin sivulla 3. kohdassa **Lisenssi**.

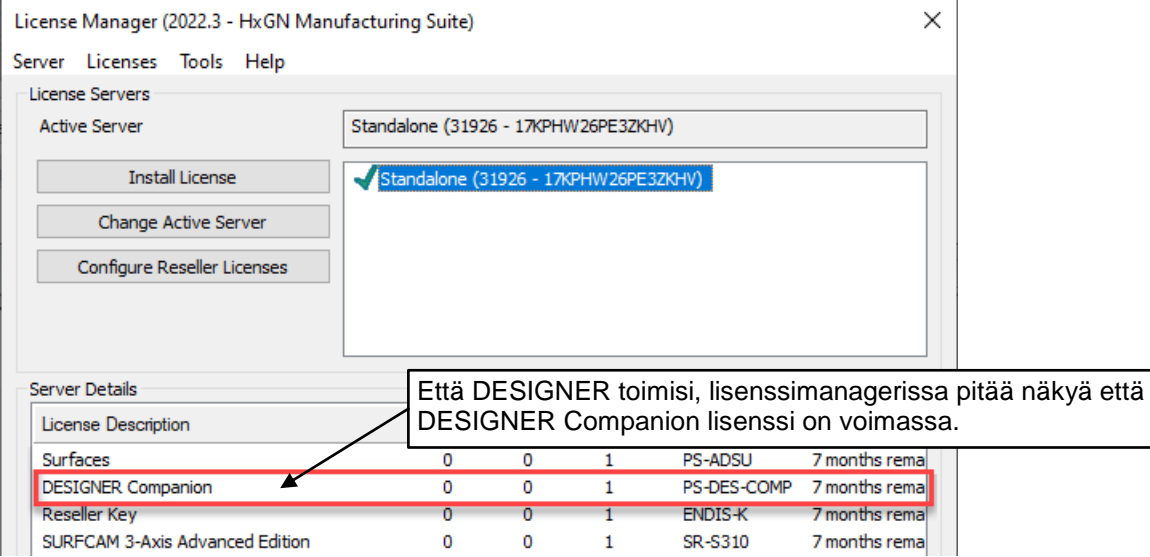

Kun saat DESIGNER ohjelman toimimaan, muuta sen hiiriasetus niin, että hiiri toimii siinä samalla tavalla kuin Surfcamissa. Tee se valitsemalla Designerissa *File* > *Settings* > *User Settings*  Valitse *Mouse*/*Keyboard* välilehdessä *Configuration* ja sen alla olevasta listasta *SURFCAM*. Sulje lopuksi Settings-ikkuna klikkaamalla sen oikeassa yläkulmassa olevaa ruksia.

## **Postprosessorin päivitys ja asennus**

Jos sinulla ei ole ollut aikaisempia SURFCAM versioita kuin tämä 2023.1 tai jos sinulla on jo SURFCAM 2023.1 version postprosessori, mene suoraan kohtaan 2 asentamaan postprosessoripaketti.

- 1. Jos sinulla on aikaisempi SURFCAM versio, sinun täytyy tehdä SURFCAM 2023.1 postprosessori itse päivitystoiminnon avulla vanhasta postprosessorista, tarkemmin sanoen postprosessoripaketista josta postprosessori voidaan asentaa suorittamalla siinä oleva setup.exe. Olet saanut sen jossain vaiheessa sähköpostilla Rensiltä. Kopioi se nyt tietokoneesi kovalevylle tai muistitikulle. Jos Rensi on muuttanut tai korjannut postprosessoria, käytä silloin heiltä viimeksi saatua versiota postprosessorista. SURFCAM ohjelman sisällä olevasta postprosessorista et pysty tekemään postprosessoripakettia uudelle versiolle. Tee postprosessoripaketti SURFCAM 2023.1 versiolle vanhasta postprosessoripaketista näin:
	- a. Lataa päivitystoiminto tästä linkistä [SURFCAM 2023.1 postprosessorin päivitys](https://rensi.fi/files/surfcam/SURFCAM_2023.1_postprosessorin_paivitys.zip)
	- b. Kun olet ladannut sen, luo Copy niminen kansio C-asemalle ja pura lataamasi zip tiedosto sinne.
	- c. Tee postprosessorin päivitys suorittamalla "C:\Copy\SURFCAM 2023.1 postprosessorin paivitys" kansiossa oleva *SC2023.1post* ja jatka näytölle tulevien ohjeiden mukaan.
- **2. Asenna postprosessoripaketti** klikkaamalla hiiren oikeanpuoleisella napilla *setup.exe* tiedostoa ja valitse **Suorita järjestelmänvalvojana**. Asennusohjelmassa voidaan valita mille Surfcam versiolle postprosessori asennetaan. Valittavissa ovat ne Surfcam versiot jotka tietokoneeseen on asennettu.

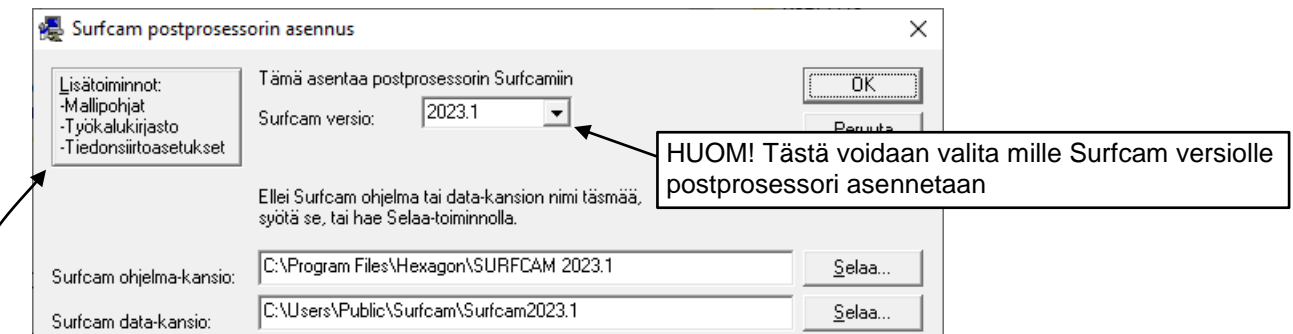

Lisätoiminnolla saat tallennettua mallipohjat, työkalut ja tiedonsiirto-asetukset postprosessoripakettiin, ja asennettua ne sieltä taas Surfcamiin. Ajatuksena on se, että postprosessoripaketin mukana kulkisi aina postprosessoreiden lisäksi myös nämä keskeiset määritystiedostot, eli mallipohjat, työkalut ja tiedonsiirto-asetukset. Työkalukirjaston ohessa tallentuvat nyt myös itse piirretyt työkalugeometriat.

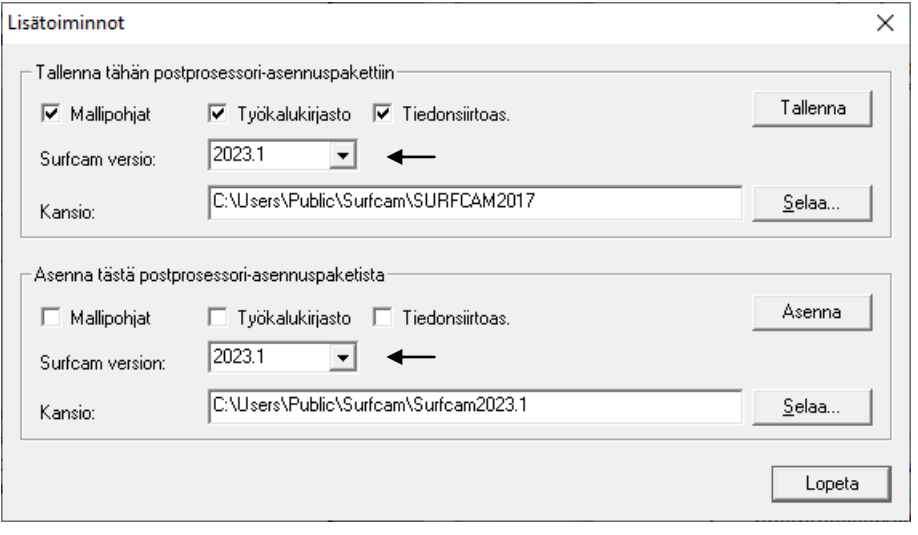

Yläosassa on valittavissa tallennettavat tiedot ja se mistä versiosta ne otetaan talteen.

Alaosassa on valittavissa asennettavat tiedot ja se mille versiolle ne asennetaan.

#### **SURFCAM 2023.1 version kansiot ja tiedostot**

Kaikki SURFCAM 2023.1 version ajettavat tiedostot eli sovellustiedostot sijaitsevat **C:\Program Files\Hexagon\SURFCAM 2023.1** kansion alla.

Kaikki SURFCAM 2023.1 version muokattavat tiedostot esim. erilaiset määritystiedostot sijaitsevat **C:\Users\Public\Surfcam** kansion alla.

Suomenkielisissä Windows käyttöjärjestelmissä kansiopolun alkuosa **C:\Users\Public** näkyy nimellä **C:\Käyttäjät\Julkinen** vaikka oikeasti se on **C:\Users\Public**

### **SURFCAM 2023.1 version muokattavat tiedostot ja niiden sijainnit**

Alla on luettelo SURFCAM 2023.1 version muokattavista tiedostoista. Alikansiot sijaitsevat kuten edellä kerrottiin **C:\Users\Public\Surfcam** kansion alla.

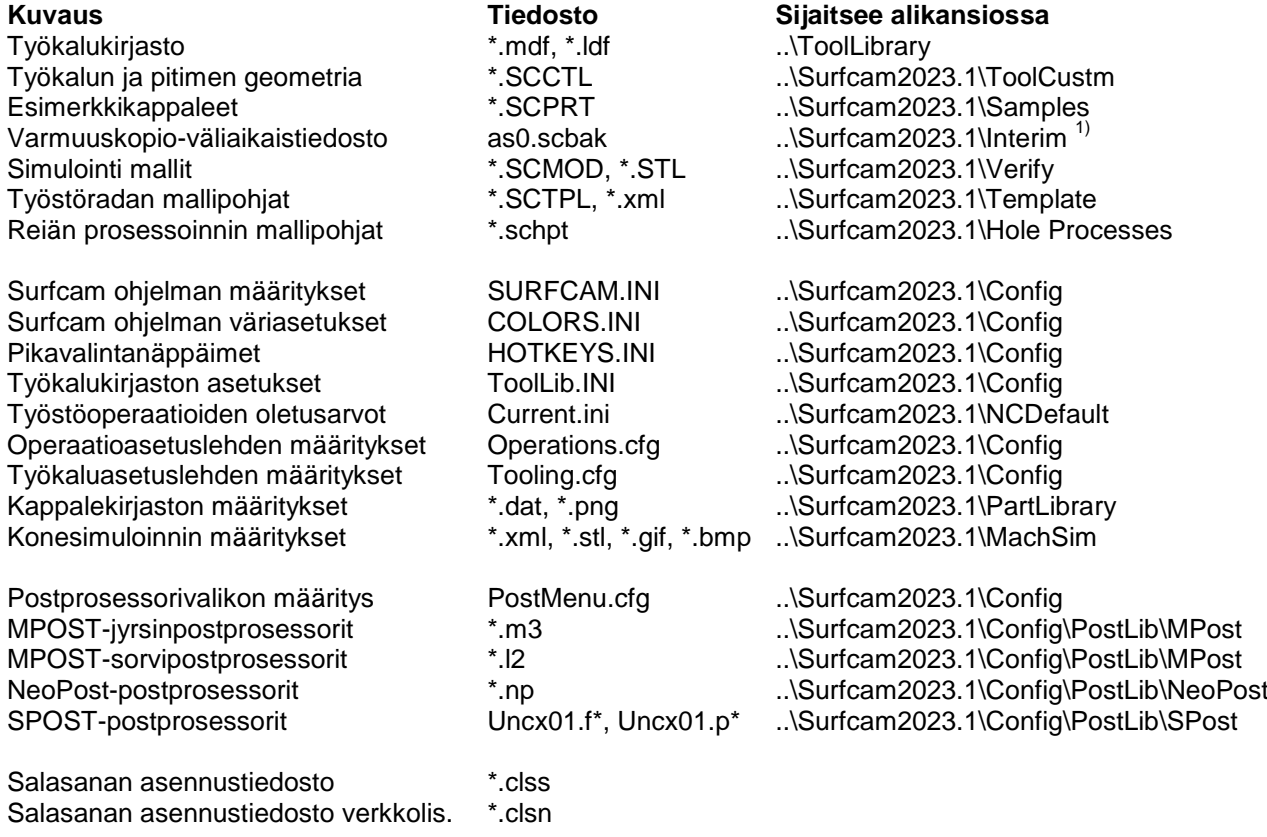

<sup>1)</sup> Surfcam ei käynnisty jos tämä varmuuskopio-väliaikaistiedosto as0.scbak on viallinen. Siinä tapauksessa poista se.

#### **SURFCAM 2023.1 version kappaletiedostot ja niiden sijainnit**

Surfcamissä tehtyjen kappaleiden tiedostotyyppi on \*.SCPRT. Niille ei ole mitään määrättyä kansiota johon ne pitäisi tallentaa, eikä asennusohjelma luo sellaista. Voit itse luoda esim. Tiedostot kansion alle SURFCAM nimisen kansion jonne tallennat Surfcam kappaleet.

Voit halutessasi asettaa luomasi kansion Surfcamille oletusarvoiseksi tallennuskansioksi, valitsemalla Työkalut > Optiot > Järjestelmä > Käynnistys. Klikkaa sen perässä olevaa nappia jossa on kolme pistettä ja selaa se kansio jonka loit Surfcam kappaleiden tallennusta varten. Voit myös poistaa kansio asetuksen kokonaan, jolloin Surfcam tallentaa oletusarvoisesti siihen kansioon johon on viimeksi tallennettu.

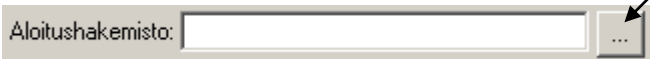

Surfcamin teollisuusversiolla tallennettujen kappaleiden tiedostotyyppi on \*.SCPRT Surfcamin oppilaitosversiolla ja demoversiolla tallennettujen kappaleiden tiedostotyyppi on \*.SCEDU Molemmat tiedostotyypit saa avattua Surfcamin oppilaitosversiolla ja demoversiolla. Surfcamin teollisuusversiolla pystyy avaamaan ainoastaan tiedostotyyppiä \*.SCPRT

#### **DXF ja DWG tiedostojen sisään lukeminen**

Luettaessa SURFCAM 2023.1 ohjelmaan sisään DXF tai DWG tiedostoja, kannattaa valita tiedostotyypiksi tavallinen Autocad DXF tai DWG, ja sen jälkeen **Muunna 3D-mallina**. Katso [DXF ja DWG tiedostojen luku.](https://www.rensi.fi/files/tips/SURFCAM_2022.1_DXF_ja_DWG_tiedostojen_luku.pdf)

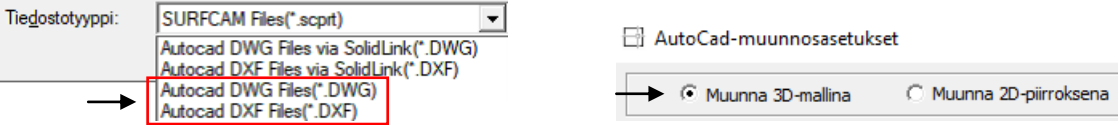

#### **STEP ja Inventor tiedostojen sisään lukeminen**

Luettaessa SURFCAM 2023.1 ohjelmaan sisään STEP tai Inventor tiedostoja, pitää ottaa huomioon että kansiopolussa josta tiedostoja luetaan, ei saa olla Å, Ä, Ö, å, ä tai ö-kirjaimia. Tämä tarkoittaa sitä että STEP tai Inventor tiedostojen luku ei onnistu esimerkiksi kansiopolusta K:\Työt tai C:\Users\Väinö\Desktop mutta se onnistuu kansiopolusta K:\Tyot tai C:\Users\Vaino\Desktop. Windows-työpöydän kansiopolku on C:\Users\Väinö\Desktop silloin kun käyttäjänimi on Väinö.

### **Oletusarvot sorvaukselle**

Tallenna mallipohja sorvausoperaatiolle jossa on valittu karanopeustyypiksi metriä/min ja syöttönopeustyypiksi mm/kierros. Valitse *Työkalut* > *Optiot* > *NC oletusarvot* > *Mallipohjat* ja sen alla Työkalurata operaatioksi Sorvi sorvaus ja sille oletusmallipohjaksi sorvausta varten edellä tallentamasi mallipohja. Sama pitäisi tehdä erikseen myös otsa sorvaukselle ja otsan tasaukselle. Sama myös kierteitykselle mutta siten että on valittuna syöttönopeustyypiksi mm/kierros syöttöarvoksi esim. 0.1 sekä kierrosnopeustyypiksi kierros/min ja kierteen nousutyypiksi **mm/kierre**.

### **Oletusarvot 3-akseliselle Z-viimeistely ja Syvänne/Matalikko työstöradoille**

Kun teet 3-akselista Z-viimeistely tai Syvänne/Matalikko työstörataa, laita työstöarvoja syöttäessäsi *3-aks. optiot* välilehdessä ruksi kohtaan *Koneista kontaktialueet*.

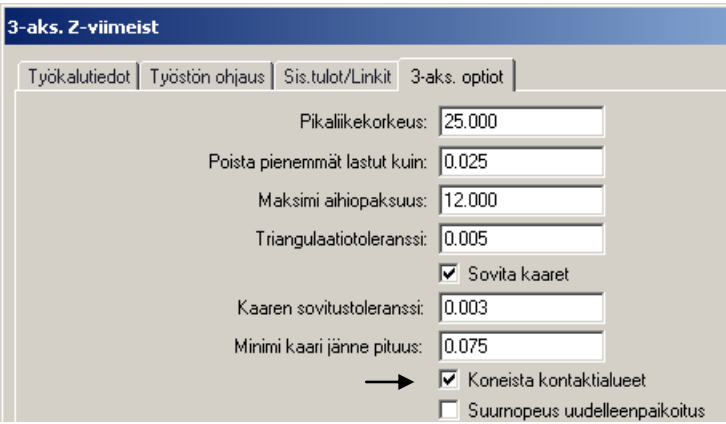

### **SURFCAM NC-editorin radanpiirto**

Jos NC-editorin radanpiirto näyttää radan väärin, katso ohje [NC-editorin radanpiirtoasetukset.](https://www.rensi.fi/files/tips/NC-editorin_radanpiirtoasetukset.pdf)

### **SURFCAM kappalekirjasto**

Katso ohje [Surfcam kappalekirjasto.](https://rensi.fi/files/tips/Kappalekirjasto.pdf) Siinä on käsitelty viimeisellä sivulla omien kappaleiden lisääminen kappalekirjastoon.